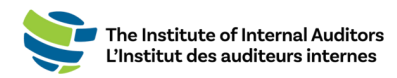

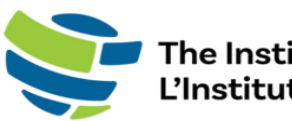

The Institute of Internal Auditors<br>L'Institut des auditeurs internes

# Portail des administrateurs de groupe de l'IAI Guide de l'utilisateur

# Acheter une inscription de groupe

Ce guide par étape fournit les instructions pour l'achat d'inscriptions de groupe pour des formations, des événements et des conférences à partir de la boutique du [portail des](http://adminportal.theiia.org/)  [administrateurs.](http://adminportal.theiia.org/)

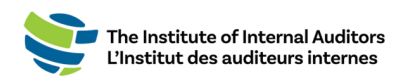

## **Achat d'inscriptions de groupe**

1. Connectez-vous au [portail des administrateurs.](http://adminportal.theiia.org/) Sur le tableau de bord (page d'accueil), cliquez sur « **Browse Products »** situé sous l'onglet « Store ».

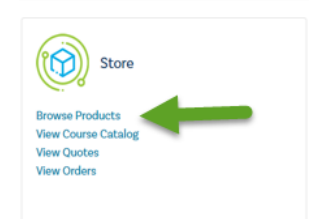

2. Vous pouvez catégoriser les produits en sélectionnant les options des menus déroulants « Category » et « Subcategory ».

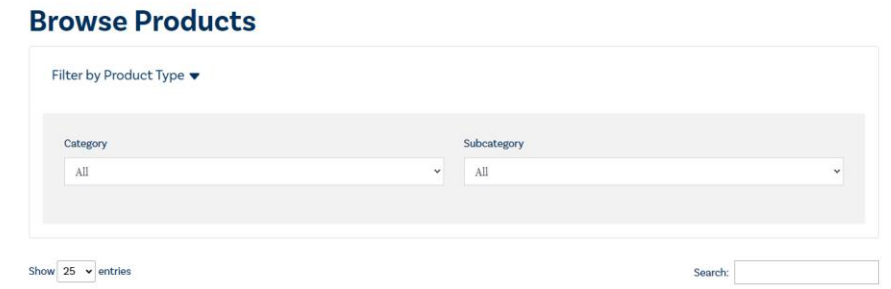

- 3. Sélectionnez le produit et cliquez sur « **Add to Cart** ».
- 4. Inscrivez la quantité et cliquez sur « **Submit** ». *Remarque : Cette option apparaît uniquement si vous achetez un produit comme un livre*.
- 5. Pour les inscriptions, la liste de votre organisation apparaîtra. Pour sélectionner les personnes que vous souhaitez inclure à votre achat, cochez la case qui se trouve à côté de leur nom sur le côté droit de la page.
- 6. Cliquez sur le bouton vert « **ADD TO CART** ».
- 7. Pour obtenir une soumission et/ou procéder au paiement, ouvrez la page de paiement.

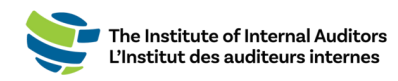

### **Créer une commande et procéder au paiement**

#### **Créer une soumission — Optionnel**

- 1. Lorsque vous avez tout ce dont vous avez besoin dans votre panier, cliquez sur « **Checkout** ».
- 2. Sous « Order Summary », cliquez pour accepter les conditions et pour faire le « **Checkout** ».
- 3. À partir de cette page, vous pourrez obtenir une soumission en cliquant sur « **Additional Options** » (voir les directives ci-dessous) ou procéder au paiement en cliquant sur « **Continue Order** ».
- 4. Pour obtenir une soumission, cliquez sur le bouton bleu « **Additional Options** ».

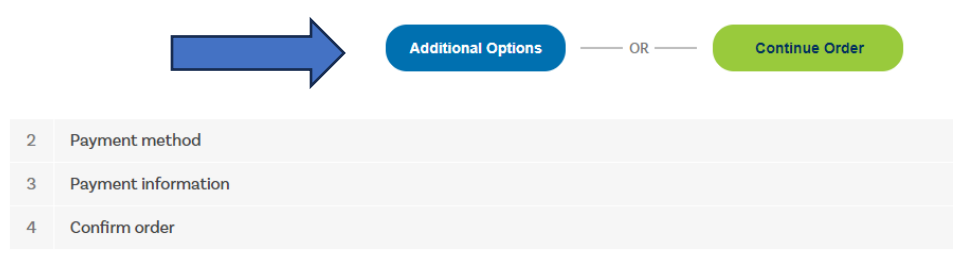

5. Acceptez les conditions d'utilisation et cliquez sur le bouton vert « **Place Quote** ».

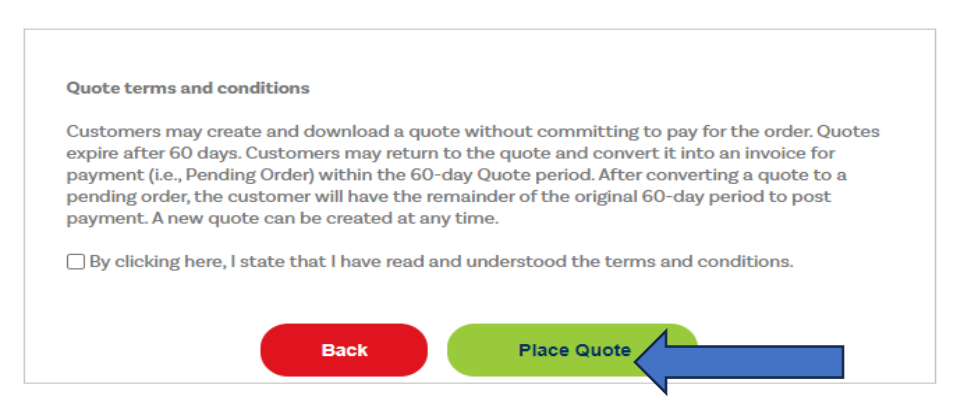

7. Vous pouvez imprimer une copie PDF de la soumission en cliquant sur le lien.

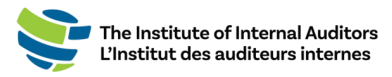

#### **Convertir la soumission en commande et procéder au paiement**

Pour procéder au paiement d'une soumission, veuillez suivre ces étapes :

1. Faites défiler le tableau de bord et cliquez sur « **View Quotes** » situé sous « Store ».

*Remarque :* Veuillez vous assurer d'être sur le bon compte lorsque vous êtes dans la boutique. Vous pouvez passer de la vue individuelle à la vue de groupe en cliquant sur le menu déroulant situé sous « Welcome » dans le coin supérieur droit de la page pour sélectionner le nom du groupe.

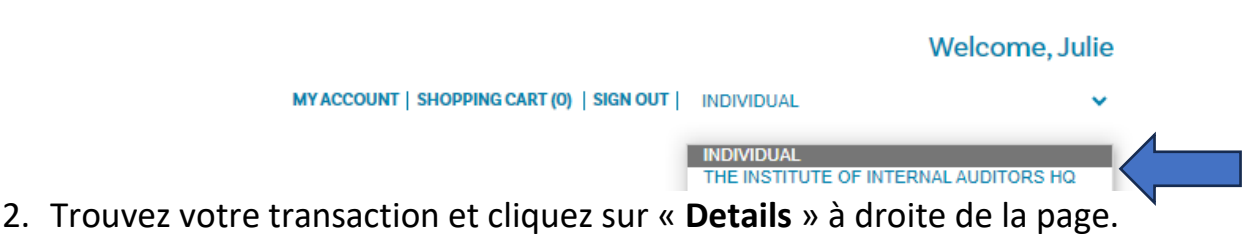

- 3. Cliquez sur le bouton vert « **Place Order** ».
- 4. Pour procéder au paiement, choisissez l'une des options de paiement. *Remarque : Des frais de 20 \$ sont ajoutés pour l'option de télévirement.*

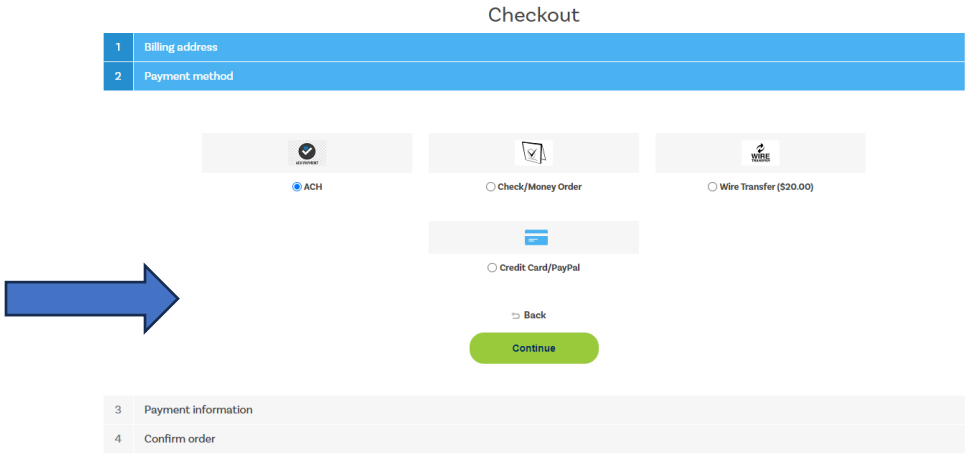

#### **Paiement par carte de crédit**

- 1. Sélectionnez l'option carte de crédit/PayPal.
- 2. Inscrivez les informations de la carte de crédit et cliquez sur « **Pay** ».
- 3. Confirmez la commande.

*La page suivante contient les instructions pour les télévirements, les CCA et les paiements par chèque.*

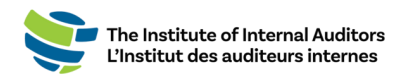

#### **Payer par télévirement, par CCA ou par chèque**

1. Sélectionnez une forme de paiement (télévirement/CCA ou chèque).

*Pour les paiements par chèque, veuillez utiliser les informations suivantes :* Truist Bank, Inc. PO Box 919460 Orlando, FL 32891-9460 Acct: 1000145155502 Routing: 061000104 *Pour les paiements par télévirement et par CCA, veuillez utiliser les informations suivantes :* Truist Bank, Inc. 303 East Peachtree St Atlanta, GA 30308 Account: 1000145155502 Routing: 061000104 SWIFT: SNTRUS3A

2. Une fois que le paiement a été soumis, veuillez envoyer l'avis de remise et/ou le reçu de paiement par courriel ainsi qu'une copie de la commande à [wirepayments@theiia.org.](mailto:wirepayments@theiia.org)

*REMARQUE : Veuillez compter jusqu'à 14 jours ouvrables pour que votre paiement soit traité et appliqué à votre compte. Vous recevrez un courriel lorsque le service de comptabilité aura appliqué le paiement à votre commande. Si le paiement est fait par chèque, veuillez inclure le numéro de commande sur votre chèque/mandat-poste ainsi qu'une copie de votre commande.*

*Rappel important : L'inscription de votre équipe sera complète UNIQUEMENT lorsque le paiement aura été reçu et traité. Veuillez envoyer par courriel une copie de l'avis de remise et/ou du reçu de paiement ainsi qu'une copie de la commande à l'adresse [wirepayments@theiia.org.](mailto:wirepayments@theiia.org)*